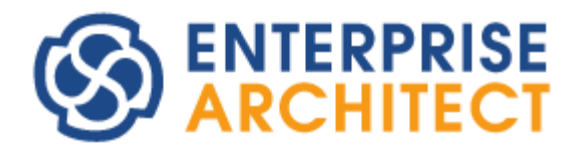

Document Generation Startup Manual

*by SparxSystems Japan*

ドキュメント出力機能 機能ガイド

(2022/12/14 最終更新)

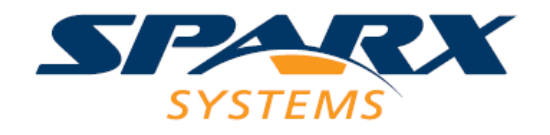

# 目次

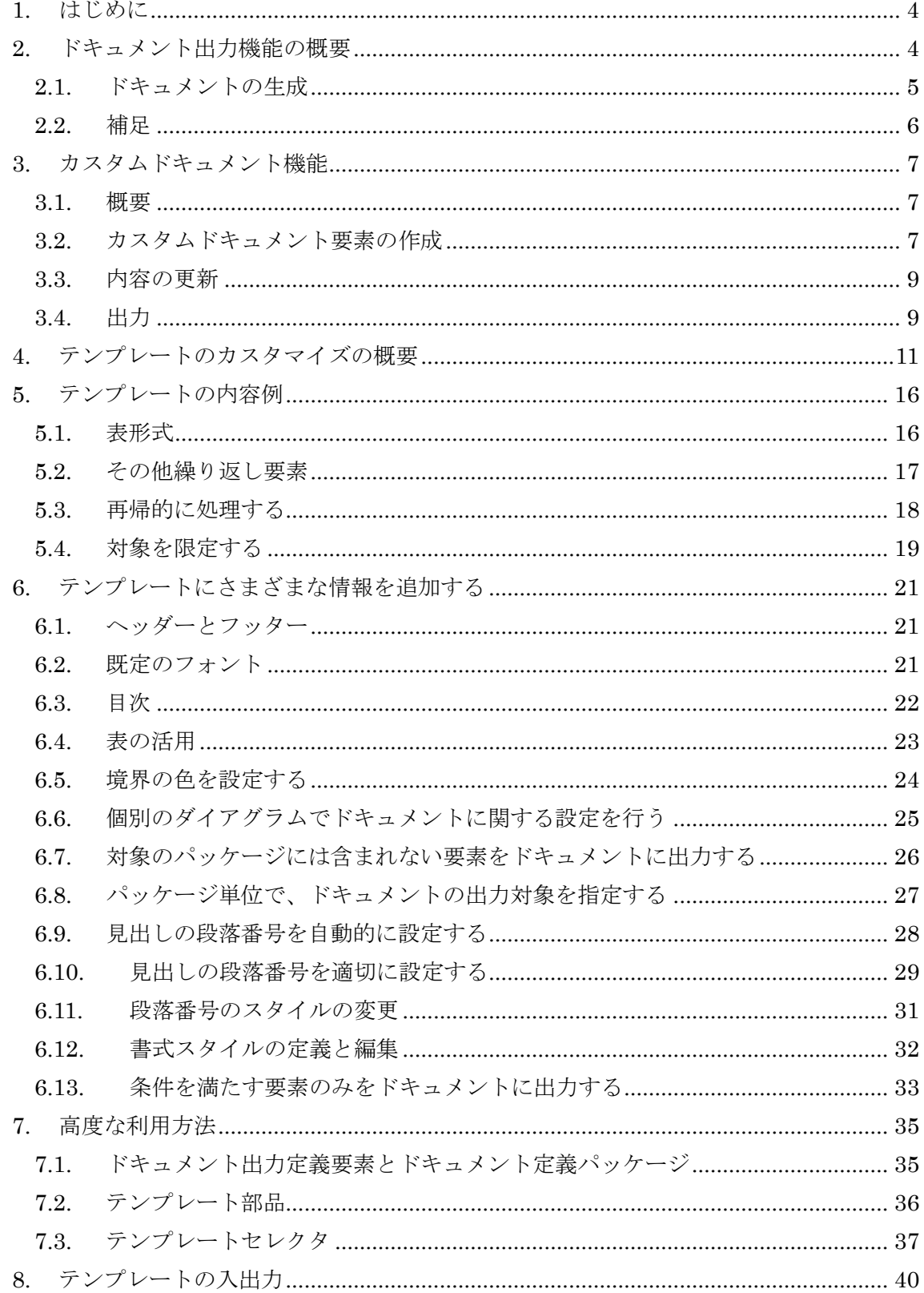

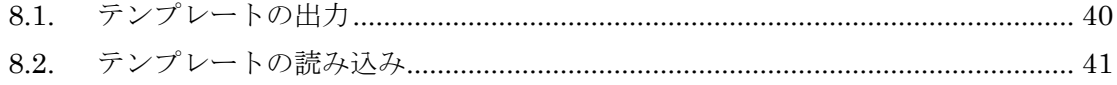

# <span id="page-3-0"></span>**1.** はじめに

Enterprise Architect では、仕様書などを作成する目的で、以下の 3 種類の形式でドキュ メントを出力することができます。このドキュメントの出力機能は、出力する際に利用す るテンプレート(モデルの情報をどう出力するかを定義したルール)をカスタマイズするこ とができます。

- ✓ Word2007 以降で利用できる DOCX 形式
- ✓ PDF 形式
- ✓ Word 互換のリッチテキスト形式(RTF)

ドキュメントのテンプレートカスタマイズ機能を利用すると、ドキュメントに出力する 内容だけでなく、その書式やレイアウトまでも自由に定義することができます。目次やヘ ッダー・フッターなどを追加することもできます。

この機能でドキュメントのテンプレートを作成しておけば、簡単に設計モデルの内容か ら社内や組織の標準に沿ったドキュメントを出力することができるようになります。

ドキュメントのテンプレートは、専用のエディタで作成・編集できます。作成したテン プレートは、「リファレンス情報」として XML 形式でプロジェクトから出力し、別のプロ ジェクトに読み込ませることができます。

# <span id="page-3-1"></span>**2.** ドキュメント出力機能の概要

Enterprise Architect では、作成したモデルに対して、DOCX 形式や PDF 形式・Word 互換の RTF(リッチテキストフォーマット)と HTML 形式のドキュメントが生成できます。 ただし、このドキュメントでは、HTML 形式の出力については説明しません。

なお、ドキュメントの生成対象は、基本的にはパッケージ要素です。パッケージ要素を 指定してドキュメントを生成することで、そのパッケージに含まれるダイアグラムや要素 の情報が出力されます。独自の検索ルールに該当する要素のみを指定したテンプレートで 出力したり、モデル内のいくつかのパッケージのみを個別に対象に指定したりするなどの 便利な機能もあります。これらの内容は、第 7 章を参照して下さい。

# <span id="page-4-0"></span>**2.1.** ドキュメントの生成

ドキュメントを生成するには、モデルブラウザで対象のパッケージを選択した状態で、 「生成・入出力」リボン内の「ドキュメント」パネルにある「DOCX PDF」ボタンを押し、 「ドキュメントの生成」を選択します。すると、「ドキュメントの生成」画面が表示されま す。

(ショートカットキー「F8」が便利です。)

まず、「出力ファイル名」の入力欄に、出力するドキュメントのファイル名のパスと名前 を指定します。出力するファイルの形式は、ファイルの拡張子で決まりますので、DOCX, PDF, RTF のいずれかの拡張子を指定してください。

次に、「テンプレート」「目次」「スタイルシート」「表紙」を指定します。初期状態では、 それぞれについて目的に応じたいくつかのサンプルテンプレートが選択できます。これら のサンプルのテンプレートを利用することもできますし、まったく新規にテンプレートを 作成しオリジナルのドキュメントを生成することもできます。ドキュメントの生成機能を 試す場合には、「(基本 テンプレート)」を選択して下さい。また、「目次」と「表紙」は「縦 向き」を、「スタイルシート」は「Meiryo UI」を指定して下さい。

そのほか、この画面では「オプション」「対象外の指定」のタブの内容を変更することで、 いくつかの設定を行うことができます。(設定可能な項目の詳細については、ヘルプファイ ルを参照)

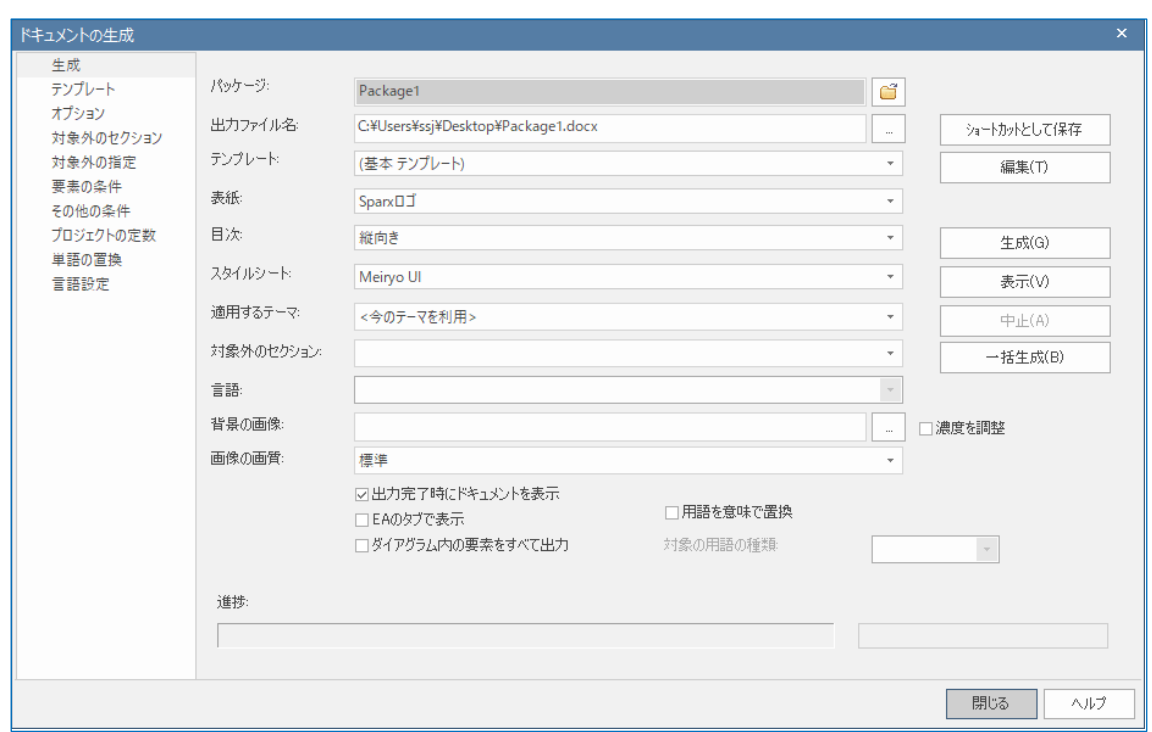

設定が完了したら、「生成」ボタンを押してください。ドキュメントが生成されます。作 成後に「表示」ボタンを押すことで、指定した出力形式に対応したツール(Word や Adobe Reader など)が起動し、作成したドキュメントを確認することができます。「EA のタブで 表示」にチェックを入れた状態で「表示」ボタンを押すと、Enterprise Architect 内で、タ ブとしてドキュメントの内容を表示できます。

なお、対象のパッケージに多くの要素が含まれていたり、複雑なテンプレートを指定し たりした場合には、ドキュメントの生成に時間がかかりますので注意してください。

#### <span id="page-5-0"></span>**2.2.** 補足

このように、Enterprise Architect のドキュメント生成の基本操作は簡単です。上記の操 作例でわかるように、ドキュメントとして出力される内容は、テンプレートで決まります。 テンプレートをカスタマイズすることで、希望する内容のドキュメントを出力することが できます。

実際にこのドキュメント生成機能を活用する場合は、テンプレートのカスタマイズは必 須と言えます。Enterprise Architect が提供するサンプルテンプレートはあくまでもサンプ ルであり、それぞれの会社・組織が期待する内容とは完全に一致しないからです。このテ ンプレートのカスタマイズについては、第 4 章で説明します。

# <span id="page-6-0"></span>**3.** カスタムドキュメント機能

第 2 章で紹介した、パッケージを指定してドキュメントを生成する機能の他に、カスタ ムドキュメントと呼ばれる、ドキュメントの内容を自由に決めることのできる機能もあり ます。この章では、このカスタムドキュメント機能の概要を紹介します。

#### <span id="page-6-1"></span>**3.1.** 概要

カスタムドキュメントの機能は、バージョン 15.0 以降のコーポレート版以上のエディシ ョンで利用できます。初回リリース以降、さまざまな改善や強化を行っていますので、最 新バージョン・ビルドで利用することをお勧めします。

カスタムドキュメント機能は、ドキュメントに含めたい要素やダイアグラムをモデルブ ラウザからドラッグ&ドロップでドキュメントに配置し、1 つのドキュメントを定義します。 第 2 章で説明したような、パッケージを対象にしてパッケージ内の全ての内容が出力対象 になるのとは異なり、ドキュメントの内容を自由に定義することができます。

#### <span id="page-6-2"></span>**3.2.** カスタムドキュメント要素の作成

カスタムドキュメント要素を作成するには、「生成・入出力」リボン内の「ドキュメント」 パネルにある「カスタムドキュメント」のボタンを押してください。ドキュメント要素を 作成するパッケージと要素名を指定する画面が表示されますので、それぞれ指定します。

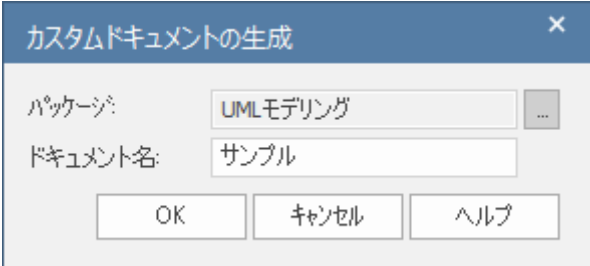

OK ボタンを押すと、ドキュメントエディタがタブとして開きます。このエディタ内で、 ドキュメントを作成します。

ドキュメント内にダイアグラム(の画像)を配置したい場合には、モデルブラウザ内からダ イアグラムをドキュメント内にドラッグ&ドロップします。以下のような画面が表示されま すので、形式として「画像として挿入」を選択してください。以下のように、ダイアグラ

ムの内容が画像として挿入されます。また、下の画像右側の赤枠部分に、挿入した内容が 表示されます。

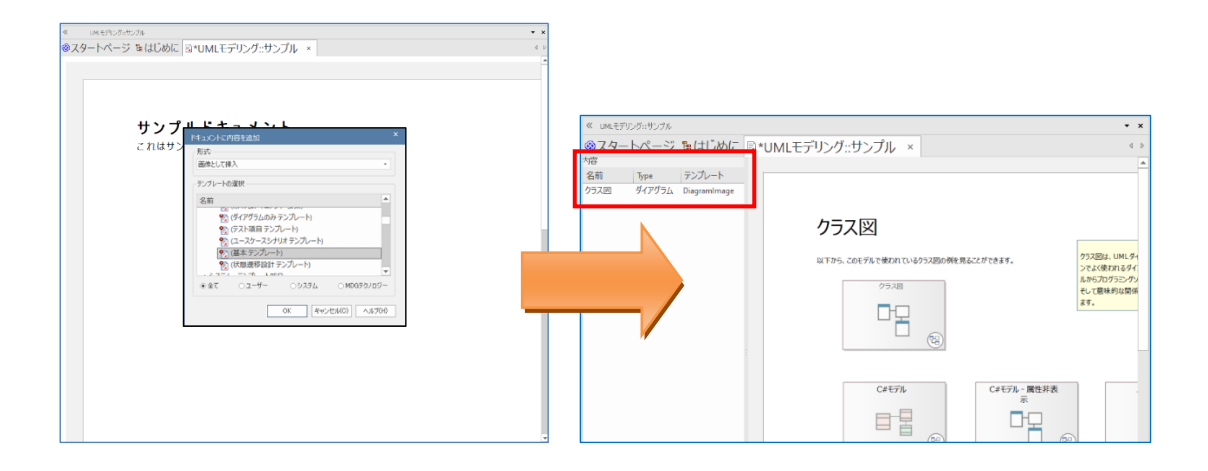

要素についても同様です。モデルブラウザからエディタ内にドラッグ&ドロップしてくだ さい。ただし、要素については形式として「テンプレートを適用」を選択することが多い です。これは、ドロップした要素に対して、選択したテンプレートの内容を適用した結果 をドキュメント内に配置します。下の画像右側の赤枠部分は、ドロップした要素にテンプ レート「基本 テンプレート」を適用し、その結果生成された内容を埋め込んでいます。 (選択したテンプレートによっては、処理が完了するまで時間がかかります。)

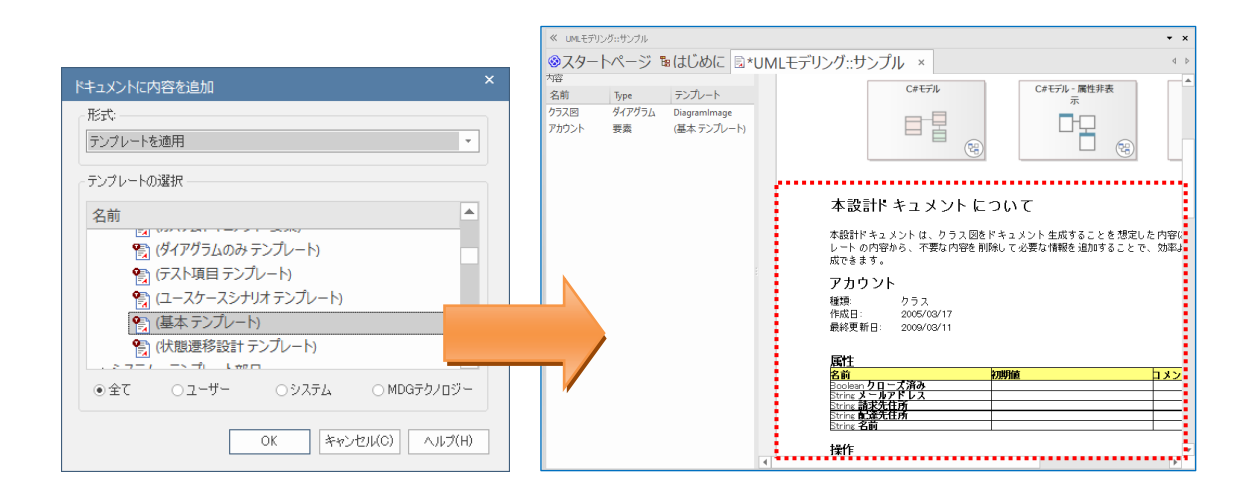

このようにして、モデルブラウザ内のダイアグラムや要素を自由にドロップしてドキュン トを組み立てることができます。ドキュメントエディタ内に直接文章を入力することもで きますし、外部の画像などをクリップボード経由で貼り付けることもできます。

# <span id="page-8-0"></span>**3.3.** 内容の更新

カスタムドキュメントの内容は、ドロップした際の要素やダイアグラムの情報になり、 要素やダイアグラムを更新してもドキュメントの内容は自動的には変わりません。内容を 更新したい場合には、明示的に更新操作を実行する必要があります。

ドキュメント全体を更新したい場合には、ドキュメントエディタの背景で右クリックし、 コンテキストメニューから「ドキュメントを更新」を実行します。ドラッグ&ドロップで埋 め込んだ内容を全て更新します。(更新完了まで時間がかかることが多いです。)

ドキュメントに埋め込んだ内容のうち、特定の内容のみを更新したい場合には、エディ タの左側に表示される、埋め込んだ内容を示す文字列を右クリックして「生成範囲を更新」 を実行してください。

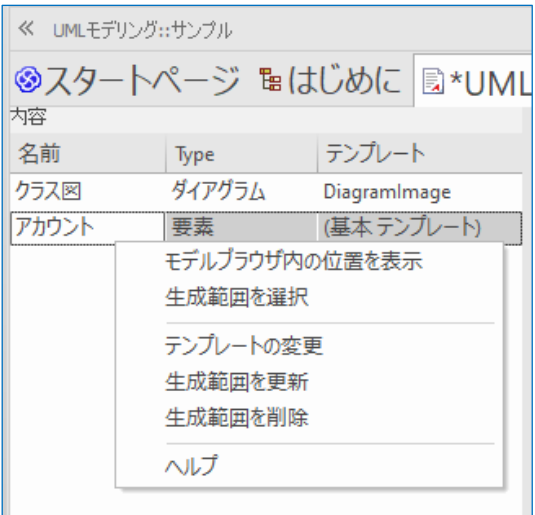

いずれの場合も、ドラッグ&ドロップで作成した内容以外の内容はそのまま維持されます。

# <span id="page-8-1"></span>**3.4.** 出力

作成したカスタムドキュメントは、印刷したり DOCX ファイルとして利用したりするこ とができます。

ドキュメントエディタの利用中のみ、リボンの右端に表示される「編集」リボン内にあ る「ファイル」パネルの「ファイル」ボタンを押し、「出力」や「印刷」を実行することで、 DOCX ファイルとしての出力や印刷を実行できます。

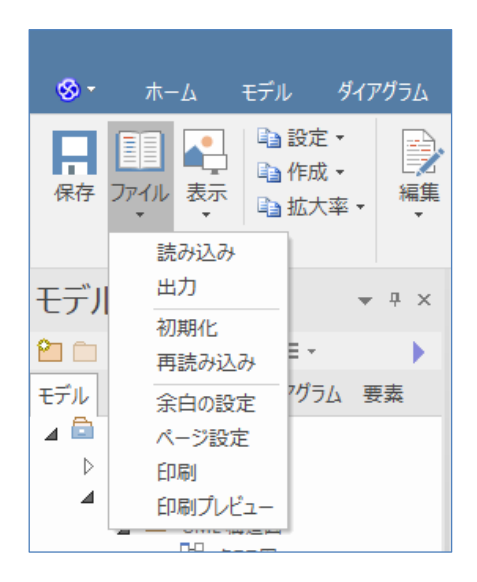

このように、カスタムドキュメントの機能は、自分が出力したい内容のみを選択してド キュメントを構成し、利用することができます。

# <span id="page-10-0"></span>**4.** テンプレートのカスタマイズの概要

ドキュメントを出力する際に指定するテンプレートは、自由に作成することができます。 テンプレートを作成することで、同じモデルから、目的に応じた異なるドキュメントを複 数出力することができるようになります。テンプレートのカスタマイズには、Enterprise Architect に内蔵されているテンプレートエディタを利用します。テンプレートのカスタマ イズ機能は、Enterprise Architect のどのエディションでも利用できます。

テンプレートエディタを利用するには、まずドキュメントの生成画面を表示させる必要 があります。モデルブラウザで対象のパッケージを選択した状態で、「生成・入出力」リボ ン内の「ドキュメント」パネルにある「DOCX PDF」ボタンを押し、「ドキュメントの生成」 を選択します。(ショートカットキーは「F8」です。)

その後、「テンプレート」グループを選択します。このグループからは、テンプレートの 新規追加・編集・削除を行うことができます。

(独自に作成したテンプレートが全く存在しない場合には、この「テンプレート」グループ の内容は空になります。テンプレートを追加すると、下の画像のように内容が表示されま す。)

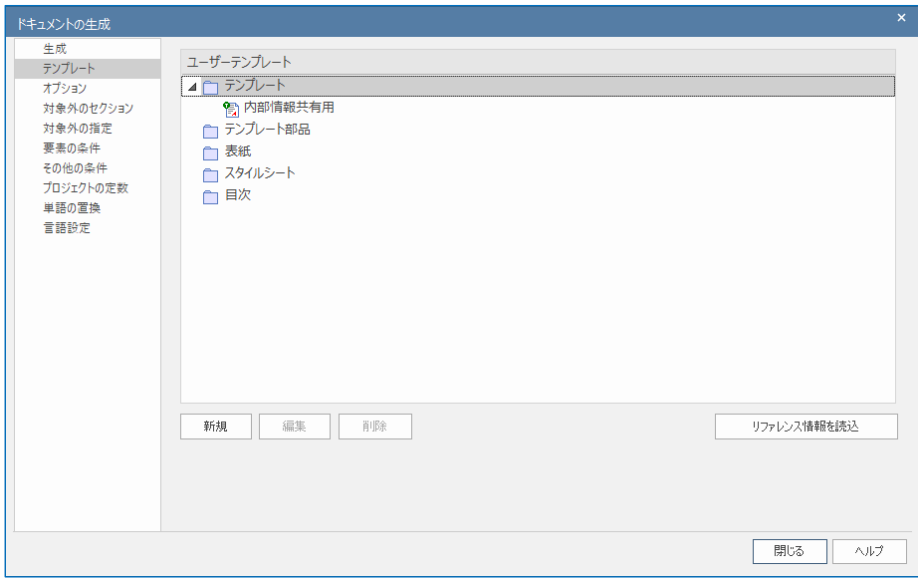

今回の例では、既存のテンプレートをコピーし、編集することにします。「新規」ボタン を押した後、コピー元となるテンプレートを指定します。既定で利用できるテンプレート の一部を紹介します。

- ・ 基本 テンプレート ダイアグラム・パッケージ・要素の基本的な情報を出力します。
- ・ ダイアグラムのみ テンプレート ダイアグラムの情報のみを出力します。
- ・ ユースケースシナリオ テンプレート ユースケース要素の、シナリオ(ユースケース記述)を出力します。

今回は、「基本 テンプレート」を元に変更を加えます。

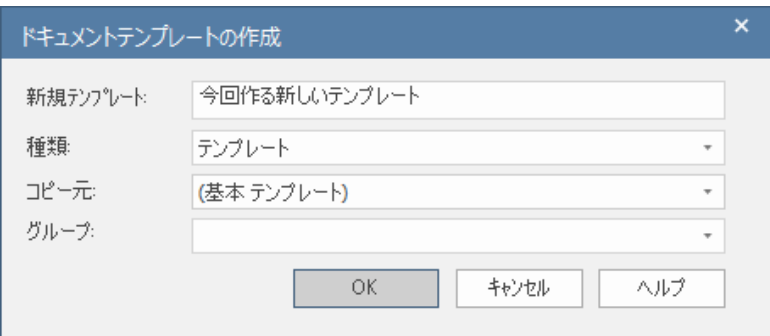

「グループ」は、モデルブラウザのリソースタブ内でテンプレートを管理する場合に便 利です。ドキュメントの出力内容には影響しませんので、通常は空のままで構いません。 多くのテンプレートを作成・管理する場合にはグループを活用すると便利です。

新しいテンプレートの名前を入力して OK ボタンを押すと、テンプレートエディタのタ ブが表示されます。また、テンプレート編集のための専用の「編集」リボンが表示され、 有効になります。

(このドキュメント内でのリボンの操作について、リボンの名前が明示的に示されていない 場合には、この専用の「編集」リボンから機能を呼び出します。)

タブ内のエディタ画面の右側は、Word などと同じようなエディタの画面です。この画面 で直接色やフォントなどを設定することができます。

なお、ドキュメントテンプレートの編集時には、ツールボックスやモデルブラウザなど のサブウィンドウを非表示にすると、テンプレートの編集領域が広がります。

画面左側には、全体の構成を示す「構成」ツリーが表示されています。この構成ツリー はドキュメント内にそれぞれの項目を配置するかどうか、およびどの順序で配置するかを 指定します。それぞれの項目についての意味や、どの情報に対応するかという点について は、ヘルプファイルの「出力する内容の指定」のページを参照してください。

構成ツリー内の項目にチェックボックスにチェックを入れると、「セクション」が右側の 内容編集領域に追加され、対応する項目の情報が出力可能になります。親子関係にある項 目の場合、子となる項目にチェックを入れた場合、自動的に親の項目にもチェックが入り ます。

今回は、要素のプロパティ画面の「制約」タブに設定した内容を追加で出力したいとい う状況であると仮定します。この場合には、「パッケージ」→「要素」の下にある「制約」 にチェックを入れます。

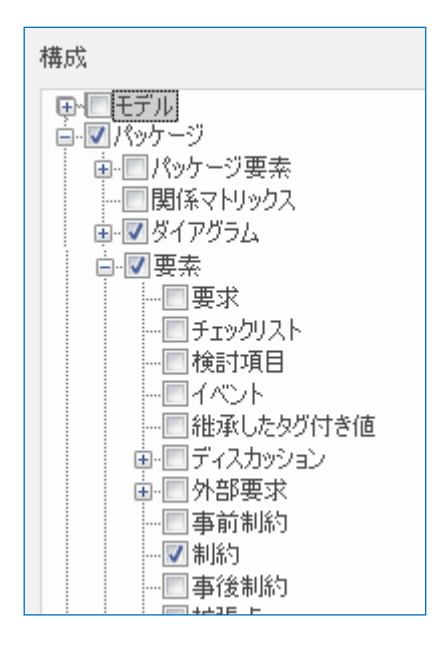

すると、以下の図のように、「セクションタグ」と呼ぶ、背景が黄色の文字列が挿入され ます(赤枠が自動的に挿入された部分)。このセクションタグが「セクション」の区切りにな ります。このセクションタグの間に、対象の内容を入力していきます。ここでは、「要素」 を選択しましたので、このセクションには、要素のプロパティに関する項目の情報を設定 することになります。

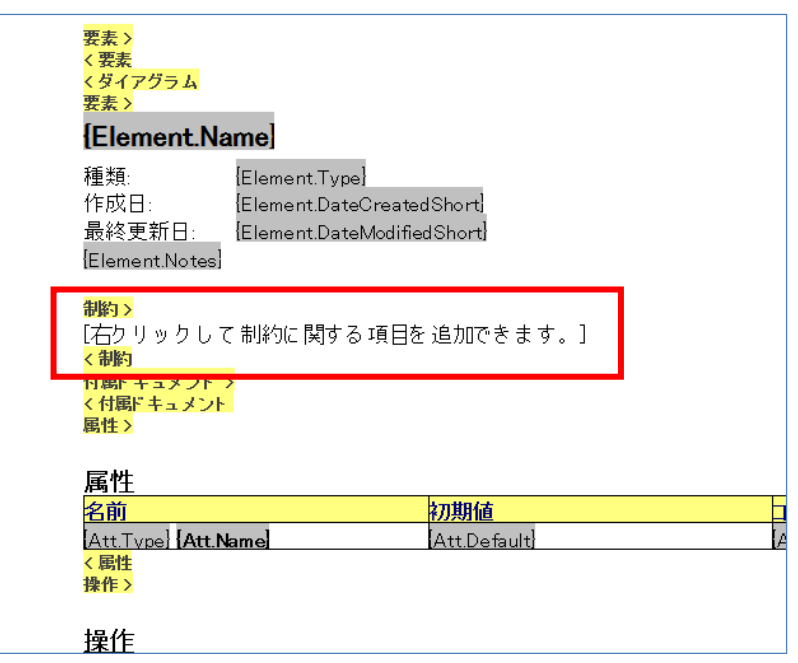

なお、セクションタグはカット&ペーストなどで移動したり編集したりすることはでき ません。セクションの追加と削除は、左側のツリーのチェックボックスで行います。また、 他の項目との前後の位置関係を変更する場合には、左側の構成ツリー上部の上下のアイコ ンで変更します。

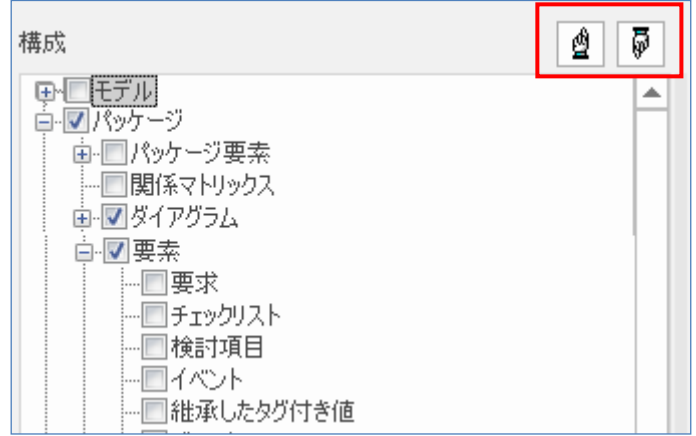

具体的に出力する項目を指定するには、セクション内で右クリックし「項目の挿入」を 選択します。すると、セクションの種類に応じた選択肢がサブメニューに表示されます。「テ スト項目」のセクション内であればテスト項目に関連する選択肢が、「シナリオ」のセクシ ョン内であればシナリオに関連する選択肢が表示されます。サブメニューから項目を選択 すると、カーソル位置に背景が灰色の文字列が挿入されます。この文字列を「フィールド タグ」と呼びます。 (フィールドタグの背景は灰色ですが、実際に生成されるドキュメント

で背景が灰色になるわけではありません。)

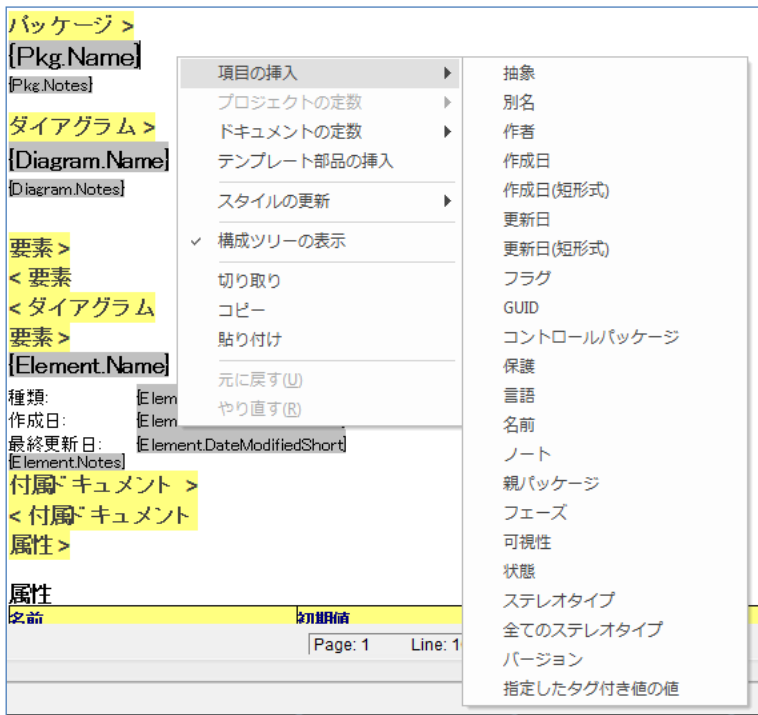

設定した内容の書式を変更するためには、挿入されたフィールドタグを全て選択した状 態で、リボンを利用して、書式を変更して下さい。

(リボンの「書式設定」パネル内の項目で、フォント・フォントサイズ・太字・斜体・下線・ 色などを指定できます。)

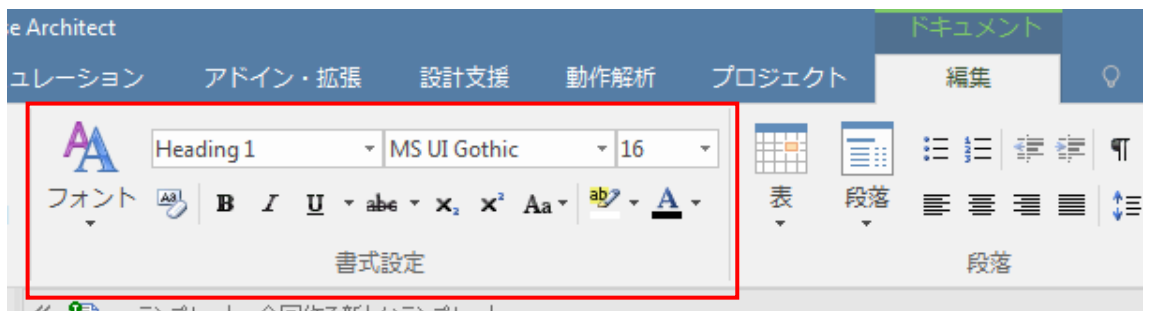

|||《「譬」| テンプルート・今回作る新しいテンプルート

このようにして、出力したい内容について、セクションがなければ追加します。その後、 セクションの内部で右クリックし、出力したい項目のタグをテンプレート内に配置して行 く作業を繰り返します。

なお、作成したテンプレートを利用してドキュメントを出力する場合、その出力時間は

ここで指定したセクションの数と、セクション内で指定されている出力する項目の数に比 例します。すべての情報を出力するテンプレートを、要素が数百個もあるパッケージに対 して適用すると、実行するマシンの性能によっては非常に長い時間がかかります。ドキュ メントの生成に時間がかかる場合には、目的に応じてテンプレートの内容を調節してくだ さい。

セクションを削除する場合には、単にチェックボックスのチェックをはずして下さい。 なお、この際にセクションの中に書かれている全ての内容も削除されますので、ご注意く ださい。削除した内容を元に戻すことはできません。

# <span id="page-15-0"></span>**5.** テンプレートの内容例

この章では、いくつかの例で具体的な内容の指定方法を紹介します。

#### <span id="page-15-1"></span>**5.1.** 表形式

このテンプレートエディタでは、表形式で情報を出力することもできます。この場合、 ヘッダーとなる行と繰り返しになる行を定義する必要があります。具体的な例として、次 のような形式をご覧ください。

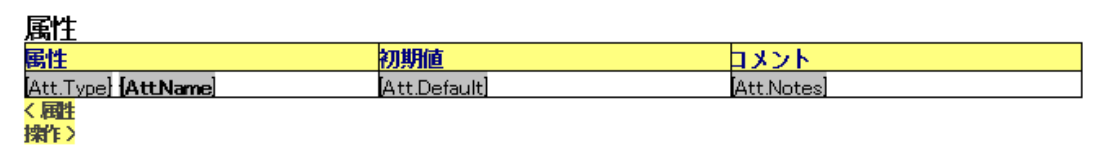

(この内容は「基本 テンプレート」に含まれています)

このように指定されている場合、背景が黄色の最初の行がヘッダーとして扱われます。 このヘッダーは、表の一番上に 1 回のみ出力されます。表が長い場合など、表の途中で改 ページが行われる場合、次のページの先頭にもヘッダー部分を出力するためには、ヘッダ ー部分となる行のセルにカーソルを配置した状態でリボンの「段落」パネルにある「表」 ボタンを押し、「行をヘッダーとして扱う」を選択してください

表形式の場合には、2 行目以降の部分が繰り返される部分になり、対象の項目の数だけ出 力されます。この例ではパッケージ内の要素が対象になっていますので、それぞれのパッ ケージに含まれている要素の個数だけ 2 行目の部分が繰り返されます。このフォーマット

での具体的な出力例は、次のとおりです。

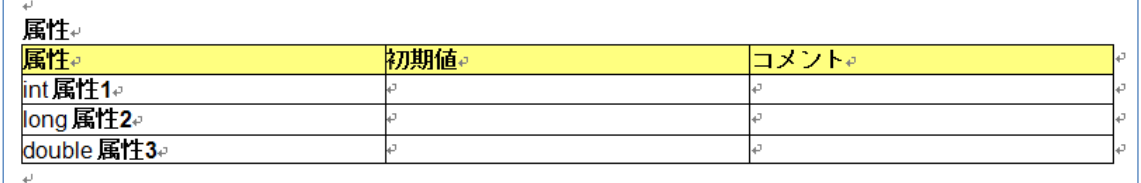

注意: 表の最終行と終了のセクションタグ(例:<要素) までの間には、不要な空行は含めな いでください。ドキュメントの生成時に余計な空行が繰り返し出力されてしまいます。

# <span id="page-16-0"></span>**5.2.** その他繰り返し要素

5.1 節のような表形式で出力可能な項目は、表形式ではない方法でも出力可能です。例え ば、次のような指定も可能です。

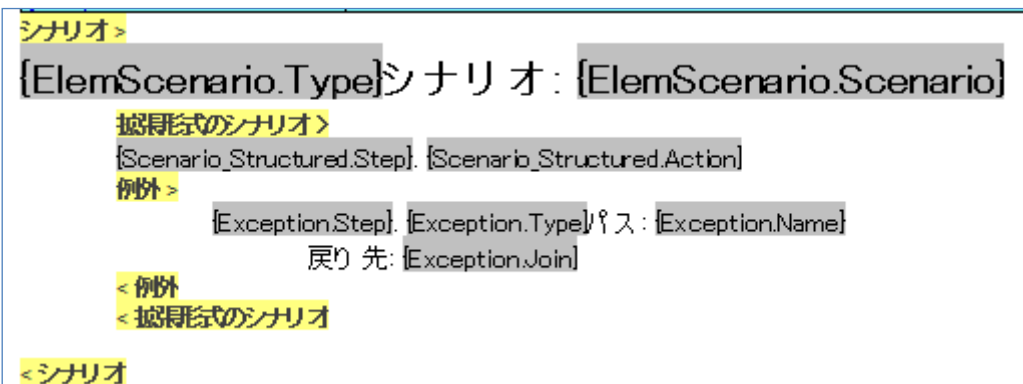

(この内容は「ユースケースシナリオ テンプレート」に含まれています)

この場合、セクションではさまれている部分が対象の項目の数だけ繰り返されることに なります。つまり、この例では、要素に定義されたシナリオの個数だけ、このフォーマッ トで出力されます。具体的な出力例は、次のとおりです。

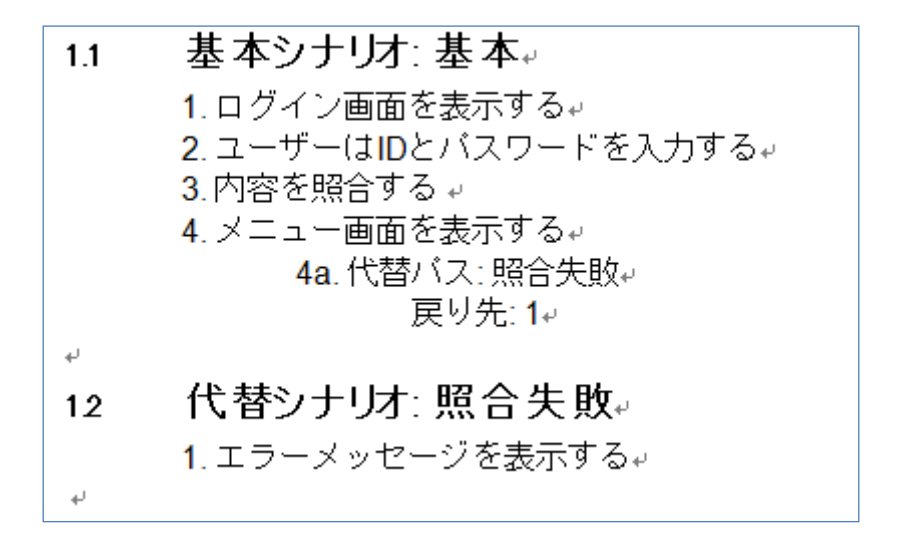

<span id="page-17-0"></span>5.3. 再帰的に処理する

パッケージや要素には、子パッケージや子要素が存在する場合があります。こうした対 象については、再帰的に処理することができます。

再帰的に処理をするには、処理をすることを示すために中身のないセクションを追加す る必要があります。下の例は、子要素と子パッケージをそれぞれ再帰的に処理することを 示しています。

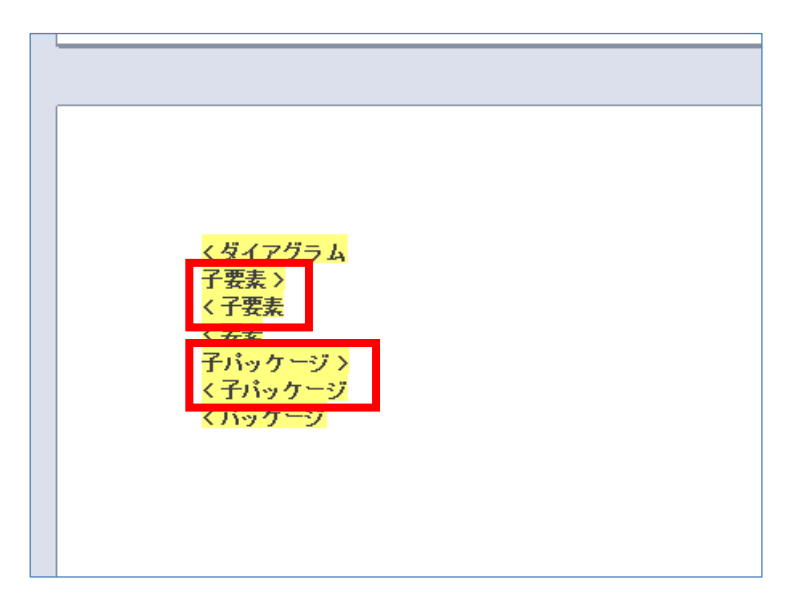

(この内容は「基本 テンプレート」の最後の部分です)

この空のセクションをもし削除した場合、ドキュメント出力時に指定したパッケージの

子パッケージは処理の対象にはなりません。同様にして、要素の子要素を再帰的に処理し たい場合には、同じように空の子要素のセクションを追加する必要があります。

なお、このセクション内に内容を書いた場合には、子パッケージや子要素の情報が出力 されます。

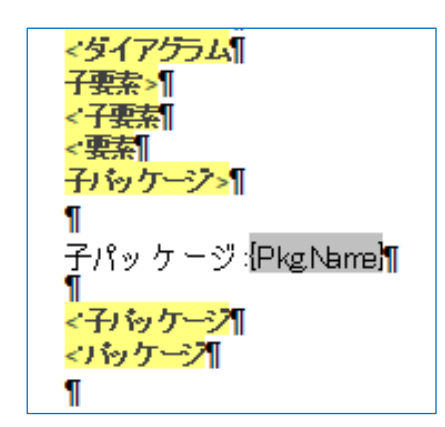

このようにした場合、子パッケージの名前が指定された形式で表示されますが、この子 パッケージに含まれる孫パッケージの内容を再帰的に出力することはしません。

なお、このような空のセクションを作成した場合に利用されるセクションは次のとおり です。左側のセクションが存在し、かつ中身が存在しない場合には右側のセクションのテ ンプレートを利用して出力します。

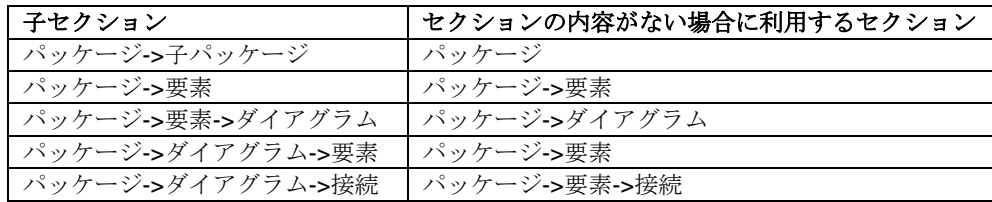

<span id="page-18-0"></span>5.4. 対象を限定する

テンプレートの目的によっては、特定の内容のみを出力したい場合もあるでしょう。例 えば、指定した種類の要素のみを対象としたい場合や、新しく更新された要素のみを対象 にしたい場合などがあるかと思います。

このような場合には、次の操作を行います。まず、テンプレートエディタの上部にある ツールバーの「テンプレートのオプション」ボタンを押します。

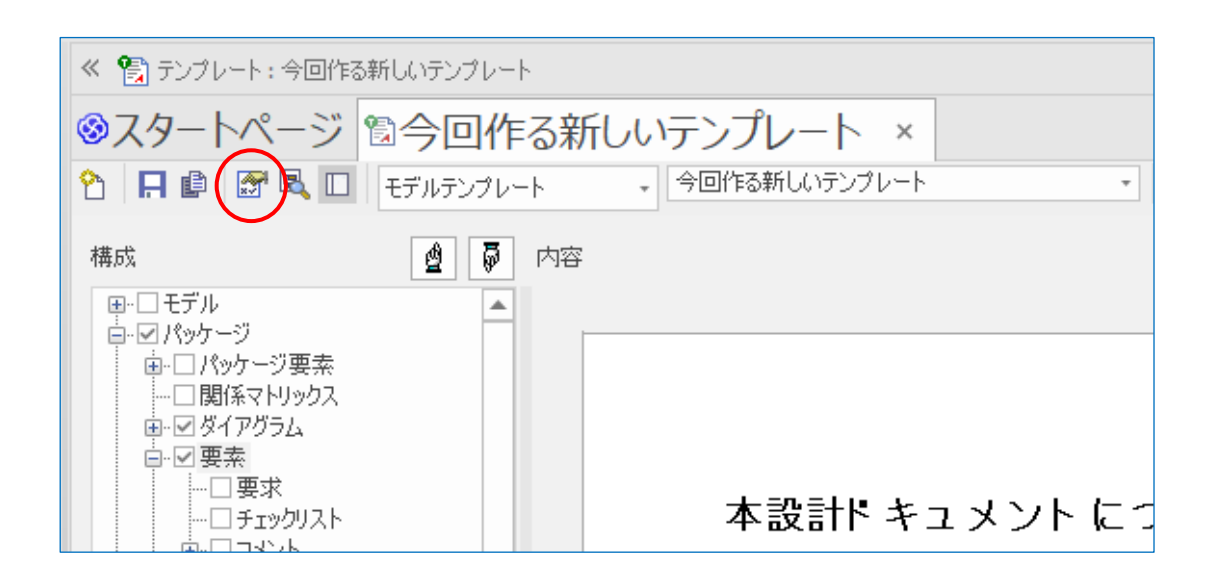

すると、次のようなテンプレートのオプション画面が表示されます。この画面のそれぞ れのタブからは、対象外とする要素を指定したり、対象の要素の条件を指定したり、ある いは各項目が出力される順序を指定したりすることができます。

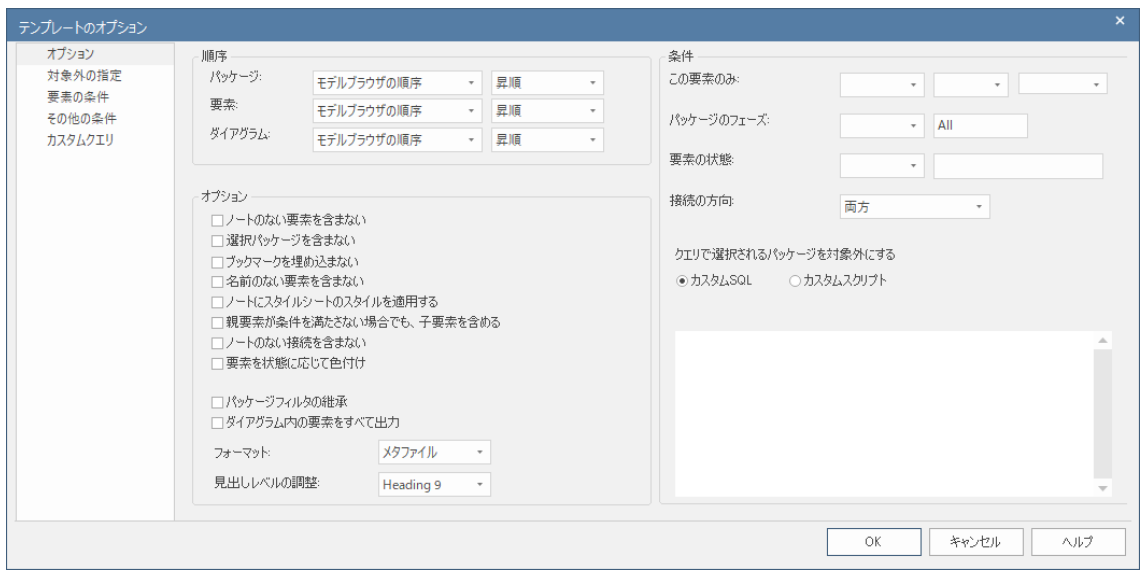

このようにして、それぞれのテンプレートの「意味」や「使い方」を定義することがで きます。

# <span id="page-20-0"></span>**6.** テンプレートにさまざまな情報を追加する

このテンプレートエディタでは、ヘッダーやフッターなどを追加することもできます。 この章では、これらの追加方法を説明します。

# <span id="page-20-1"></span>**6.1.** ヘッダーとフッター

ヘッダーやフッターを設定する手順は次のとおりです。

- 1. リボンの「編集」パネル内にある「編集」ボタンを押すと表示されるメニューから「ペ ージのヘッダーとフッター」→「ページのヘッダーとフッターの編集」を選択します。
- 2. カーソルがヘッダーとフッターの位置に移動できるようになり、編集することができ ます。

ヘッダー内の位置をうまく指定するには、ヘッダーに 1 行の表を挿入すると便利です。3 列作成し、左の列は左寄せ、右の列は右寄せで文字を配置すると綺麗に文字を配置できま す。表を追加した直後は、表のセルの境界線は表示しないようになっていますので、この 表の枠が見えない形でドキュメントに出力されます。

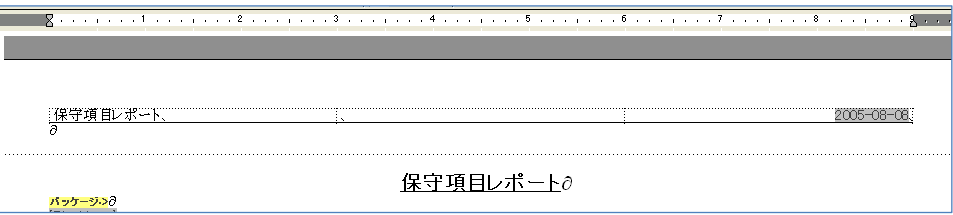

## <span id="page-20-2"></span>**6.2.** 既定のフォント

スタイルシートを利用することで、出力されるドキュメントのフォントを変更すること ができます。通常の文章のスタイルを示す「Normal」スタイルを例にした、スタイルを変 更する手順は次のとおりです。

- 1. まず、テンプレートを新規に作成するときと同じ手順で、スタイルシートをコピーし、 独自のスタイルシートを作成します。
- 2. リボンの「編集」パネルにある「編集」ボタンを押し、「スタイルの編集」を選択し ます。
- 3. 既定のスタイルである「Normal」を選択し、OK ボタンを押します。すると、スタ イルの編集モードになります。(このモードになったことは、明示的には表示されま せん。)
- 4. ツールバーからフォントの種類や大きさなどを指定します。
- 5. 再度、リボンの「編集」パネルにある「編集」ボタンを押し、「スタイルの編集」を 選択するか、エディタの本文(文章を入力する部分)をクリックします。すると、スタ イルの編集モードが終了し、変更内容が保存されます。

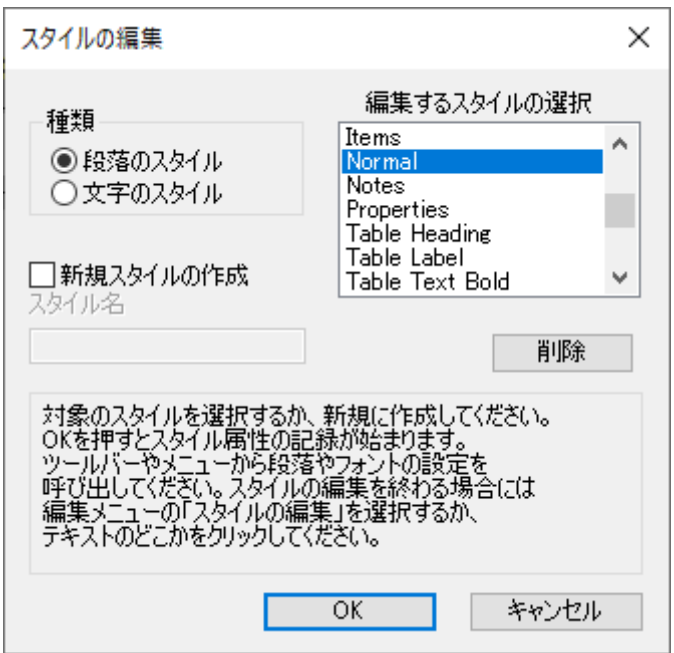

### <span id="page-21-0"></span>**6.3.** 目次

目次は、Heading というスタイルが適用されている文字列を元に作成されますので、こ のスタイルをテンプレート内で利用して、目次に表示される内容を作成します。

次の例は、目次に表示されるようにするまでに必要な手順の例です。

- 1. 対象のテンプレートを開きます。
- 2. 対象の行を選択し、目次に含まれるようにするために、スタイルを適切に設定します。 (例 "Heading 1")
- 3. 同様にして、Heading1 や Heading 2 などの項目を作成します。
- 4. ドキュメントの出力時に、目次のテンプレートとして「縦向き」あるいは「横向き」 を指定します。

この操作を実行すると、出力されるドキュメントで、表紙の次のページに目次が挿入さ れます。なお、目次のテンプレートを独自に作成することもできます。

### <span id="page-22-0"></span>**6.4.** 表の活用

ドキュメントの出力において、表を活用する方法として 2 通りの方法があります。

1. セクションが表の前より始まり、表の後で終わる場合。このような形式は多く利用さ れます。このようにした場合には、セクションの対象となる内容について、表形式で 情報を出力できます。

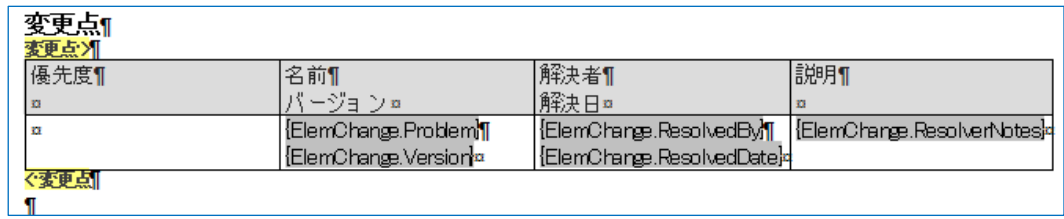

2. あるセクションの子セクションを配置する場合には、表のセルの中に配置することも できます。この場合には、表のセル内にセクションを配置します。

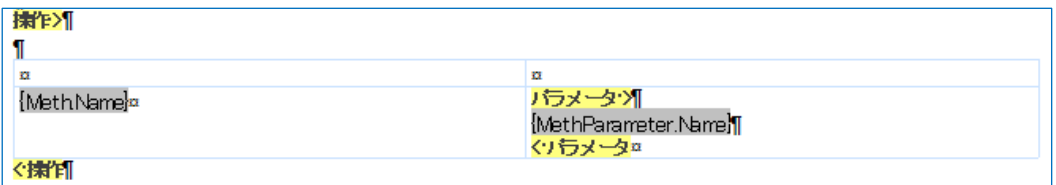

3. さらに、セクションは並列的に表に含めることもできます。

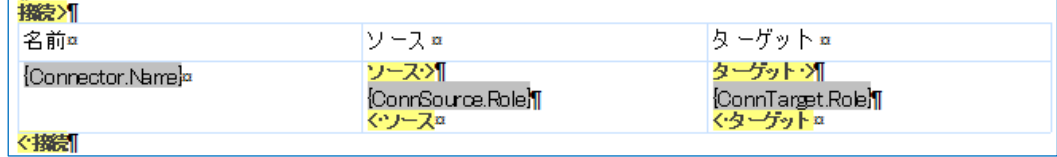

注意**:** 複数のセクションが含まれる表を作成する場合、注意すべき点が 2 点あります。

a)これらの複数のセクションは全体構成ツリーにおいて隣り合わせになっていなけ ればなりません。なっていない場合には、ツリー内の上下の位置を変更してください。 例えば、下の例では<mark>タグ付き値></mark> のセクションは <mark>制約></mark> より前になっていなければ なりません。逆に、右側の列にタグ付き値の情報を入れたい場合には、タグ付き値> のセクションは <mark>制約></mark> より後になっていなければなりません。

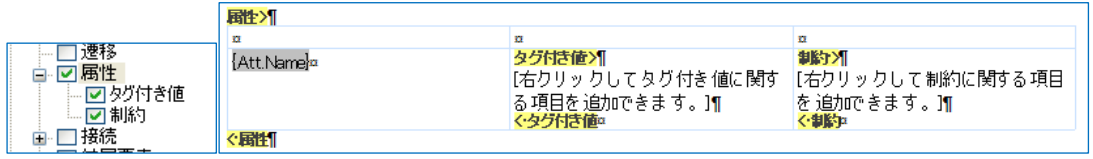

b) セル内の正しい位置にセクションを配置するために、セクションを追加する前に カーソルが希望するセル内に配置されているかどうかを必ず確認してください。 セクションを追加時にうまくカーソル位置にセクションが追加されない場合には、希 望する位置に半角空白を 1 つか 2 つ入れてから実行することで、カーソル位置にセク ションが入るようになる場合があります。

(エディタ内部の処理で、セクション追加時にセクションが挿入できないという判断 になると、カーソル位置よりも後ろでセクションが挿入可能な位置を探索し、その位 置に挿入します。)

#### <span id="page-23-0"></span>**6.5.** 境界の色を設定する

セルの境界に色をつけることで、表示や印刷時にわかりやすくすることができます。こ こでは、その手順を紹介します。

- 1. 対象となる、表の一部あるいは全部を選択します。
- 2. リボンの「段落」パネル内にある「表」ボタンを押し、「セルの境界の色」を選択し ます。指定した範囲の色を変更することができます。多くの場合には、「全て...」ボ タンで、4 方向の境界線の色を指定することになります。

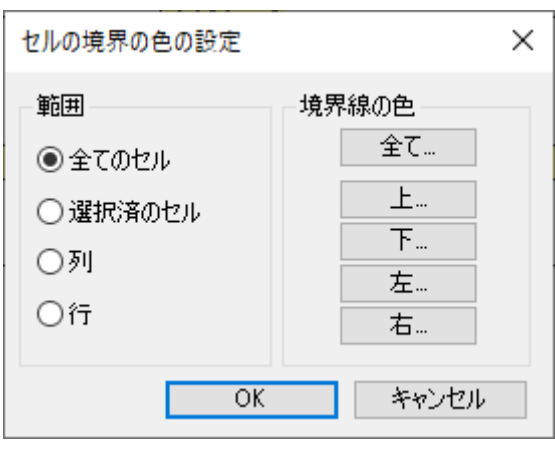

ただし、この設定を行っても、色は表示されません。これは、境界の幅が「0」であ ることが理由です。

3. リボンの「段落」パネル内にある「表」ボタンを押し、「セルの境界の幅」を選択し ます。指定した範囲の幅を変更することができます。上下左右の幅に「1」などを指 定します。

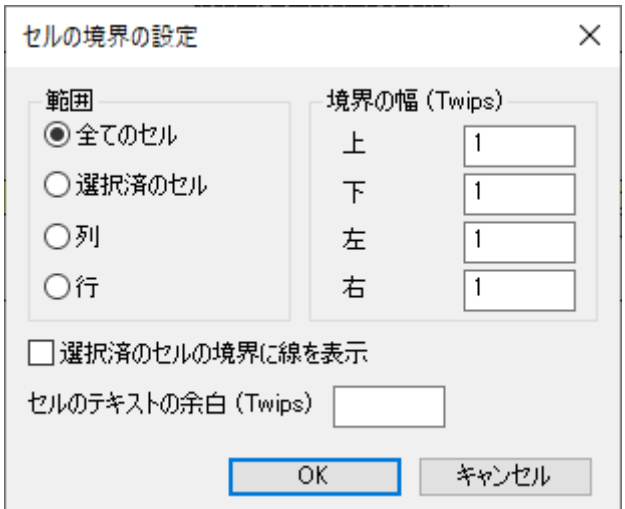

# <span id="page-24-0"></span>**6.6.** 個別のダイアグラムでドキュメントに関する設定を行う

個別のダイアグラムに対して、ドキュメント生成時に参照される設定を行うことがで きます。ここでは、その設定について紹介します。

ダイアグラムの背景をダブルクリックすると、ダイアグラムのプロパティが表示され ます。このプロパティダイアログの「ダイアグラム」グループの左下には、次のような 4つの設定項目があります。

ドキュメント生成のオプション □ドキュメントの出力対象外にする □ドキュメントにすべての要素を含める □複数ページに分割する □画像を回転する

#### o ドキュメントの出力対象外にする

この項目にチェックを入れると、このダイアグラムの画像はドキュメントには出力 されなくなります。

#### ○ ドキュメントにすべての要素を含める

この項目にチェックを入れると、ダイアグラム内に配置されている要素のうち、ダ イアグラムが含まれるパッケージには含まれていない要素も、ドキュメントの出力 の対象とすることができます。

#### o 複数ページに分割する

この項目にチェックを入れると、ダイアグラムが大きい場合に、ダイアグラムの画 像を縮小せず、複数ページに分割して出力します。縦方向に長いシーケンス図の出 力時に便利な設定です。

#### o 画像を回転する

この項目にチェックを入れると、ダイアグラムの画像を横向きに出力します。横方 向に長いダイアグラムの出力の際に便利です。

### <span id="page-25-0"></span>**6.7.** 対象のパッケージには含まれない要素をドキュメントに出力する

Enterprise Architect では、どのパッケージに含まれる要素も、モデルブラウザからドラ ッグするだけで簡単にダイアグラムに配置することができます。このような配置をした場 合、既定の設定では対象のパッケージに含まれない要素の情報はドキュメントには出力さ れません。

このような、「ダイアグラムに配置されているが、対象のパッケージの下には含まれてい ない」要素を出力するには、構成ツリーにおいて「ダイアグラム」→「要素」の項目にチ ェックを入れてください。

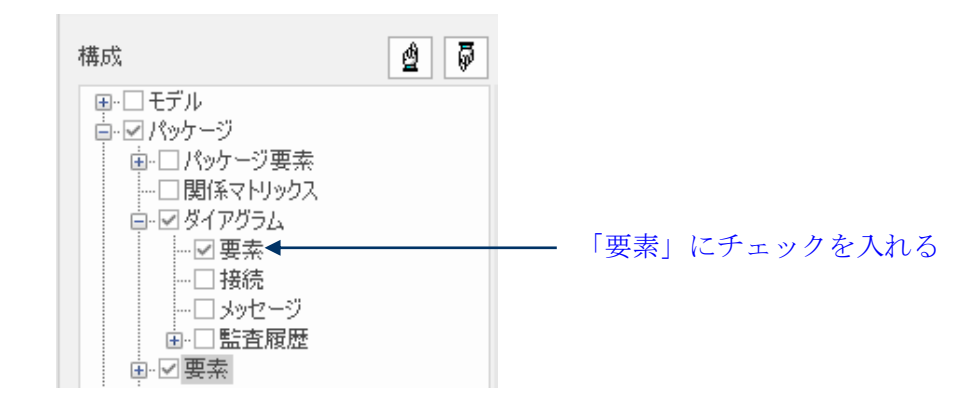

これにより、新しいセクションが追加されます。

# ダイアグラム> [右クリックしてダイアグラムに関する項目を追加できます。] 要素> [右クリックして要素に関する項目を追加できます。] < 要素 <ダイアグラム

ここで、これらの要素のフォーマットを他の要素と同じフォーマットにする場合には、 「[右クリックして要素に関する項目を追加できます。]」の文章を削除し、このセクション の内容を空にしてください。これにより、前述したように要素のフォーマットが利用され ます。

あとは、全てのダイアグラムを対象にする場合には、ドキュメントの生成画面にある「ダ イアグラム内の要素をすべて出力」にチェックを入れて下さい。一部のダイアグラムのみ を対象にする場合には、そのダイアグラムについて、6.6章で説明したオプション「ドキュ メントにすべての要素を含める」にチェックを入れて下さい。

### <span id="page-26-0"></span>**6.8.** パッケージ単位で、ドキュメントの出力対象を指定する

必要に応じて、パッケージ単位で出力対象にするかどうかを指定することができます。 作業用のパッケージなどは、この方法で出力しない設定にしておくとよいでしょう。この 設定を行う手順は次のとおりです。

- 1. モデルブラウザ内でパッケージを選択します。
- 2. 「モデル」リボン内の「パッケージ」パネルにある「操作」ボタンをクリックして

メニューを表示させ、「ドキュメントの生成オプション」を選択してください。

選択すると、次のような画面が表示され、パッケージを対象にするかどうかを指定する ことができます。

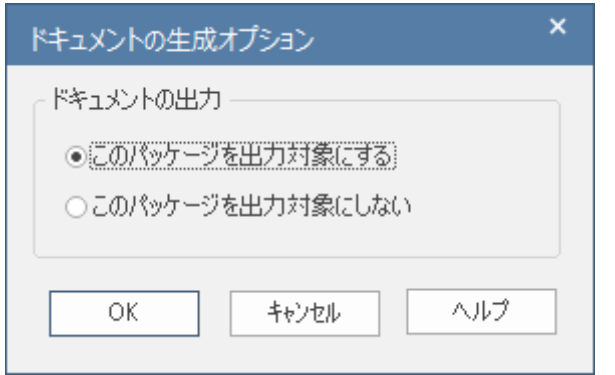

なお、この設定で出力対象にしない設定にした場合には、設定したパッケージに含まれ る全ての子パッケージも出力対象外となります。

## <span id="page-27-0"></span>**6.9.** 見出しの段落番号を自動的に設定する

パッケージや要素の名前を利用して見出しを設定する場合に、1.1 のような形で段落番号 を設定することができます。この段落番号に関する設定は、リボンの「段落」パネルにあ る「段落」ボタンで表示されるメニューに含まれています。

(段落番号のフォーマットを変更したい場合には、リボンの「編集」パネルにある「編集」 ボタンを押すと表示されるメニューの「段落番号」以下から設定可能です。(手順について は、6.10 章を参照)

#### 標準的なフォーマット

標準的なフォーマットを指定する場合には、リボンの「段落」パネルにある「段落」ボ タンで表示されるメニューの「段落番号の表示」で機能を呼び出します。具体的に、次の 例で説明します。

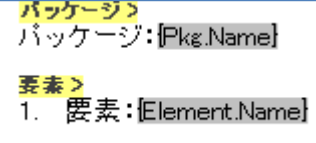

このテンプレートで出力すると、次のように出力されます。

パッケージ: 論理ビュー

- 1. 要素1
- 2. 要素2

段落番号の階層を変更するには、リボンの「段落」パネルにある「段落」ボタンで表示 されるメニューの「レベルを増やす」を選択します。

#### <span id="page-28-0"></span>**6.10.** 見出しの段落番号を適切に設定する

前述の方法で段落番号を設定すると、以下のようになってしまう場合があります。

- 1. ○○
- 1.1 その 1
- 1.2 その 2
- 2.  $\times\times$
- 1.3 その 1
- 1.4 その 2

上の例で、「1.3」「1.4」は、本来は「2.1」「2.2」となるべきところですが、前の番号か らの連番になってしまっています。このような場合には、「段落番号マスター」「段落番号 データ」の定義を作成する必要があります。この手順は次の通りです。

まず、「編集」パネルにある「編集」ボタンを押すと表示されるメニューの「段落番号」 →「段落番号マスターの作成」を実行します。以下のような画面が表示されますので、適 当な名前を入力してください。なお、このときに名前はアルファベットで指定してくださ い。

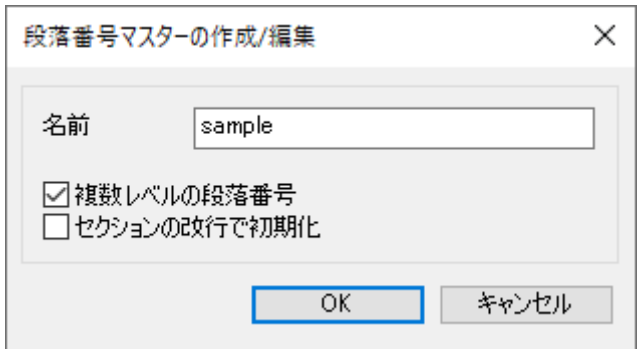

次に、エディタの右クリックメニューからリボンの「編集」パネルにある「編集」ボタ ンを押すと表示されるメニューの「段落番号」→「段落番号データの作成」を実行します。 以下のような画面が表示されますので、作成した段落番号マスターを選択し、OK ボタンを 押してください。

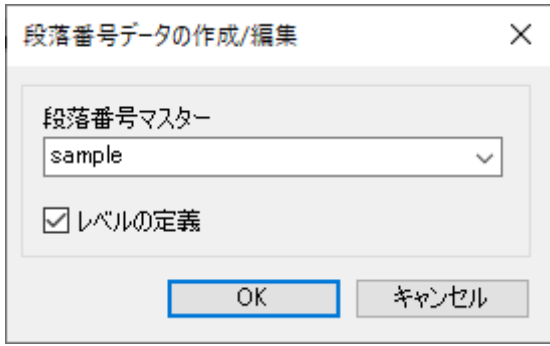

これで準備は完了です。あとは、エディタ内の段落番号を設定したい行にカーソルを移 動し、リボンの「段落」パネルにある「段落」ボタンで表示されるメニューの「段落番号 データの適用」を実行します。以下のような画面が表示されますので、一覧から上記で作 成した名前(に Override# 001 などが付加されたもの)を選択します。また、「レベル」を指 定します。「1.1」のような場合には、「レベル」は 2 になります。

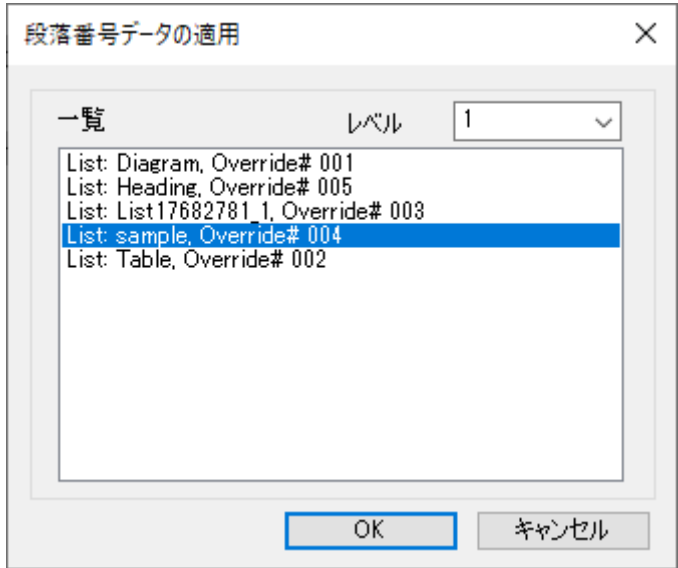

この「段落番号の適用」を、他の行に対しても適用することで、適用した段落番号は一 貫性を持った番号になります。

なお、この段落番号に関する情報は、現在編集中のテンプレートにのみ保存されます。 ドキュメント出力定義要素ブジェクト・ドキュメント定義パッケージ・テンプレート部品 の機能を利用する場合には、それぞれのテンプレート間で同一の段落番号マスターを定義 する必要があります。このような場合には、上記の設定をスタイルシートに対して行い、 そのスタイルシートをドキュメント生成時に利用してください。

(段落番号マスターには、作成ごとに一意になる ID で管理されています。この ID が一致し ない場合には、異なる段落番号として扱われます。同一の名前を設定したとしても、内部 的な ID は異なった値となり、同じ設定としては扱われません。)

#### <span id="page-30-0"></span>**6.11.** 段落番号のスタイルの変更

段落番号は、通常は「1」「2」「3」のようなスタイルになっています。これを、例えば「(1)」 「(2)」「(3)」のように変更することもできます。

段落番号のスタイルを変更する場合、対象の「段落番号マスター」「段落番号データ」の 定義を指定する必要があります。ここでは、6.10 節で作成した「sample」を例にして説明 します。

リボンの「編集」パネルにある「編集」ボタンを押すと表示されるメニューの「段落番 号」→「段落番号データの詳細設定」を実行します。以下のような画面が表示されますの で、左上の「対象の選択」の欄にある「段落番号データ」の欄で、対象の定義を選択しま す。

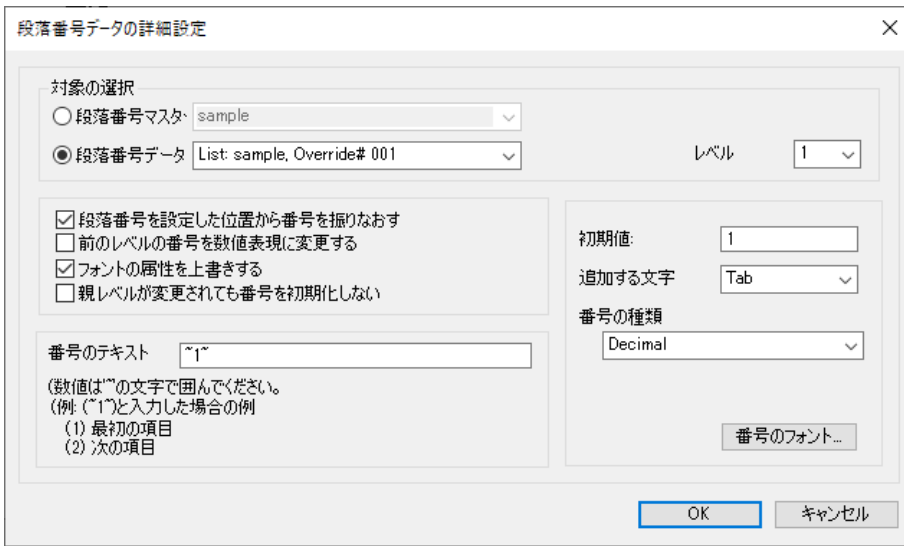

必要に応じて右上にある「レベル」を変更してください。その後、左下に「番号のテキ スト」という欄で、スタイルを変更します。なお、数値を示す部分には~1~のように、前後 に~をつけることが必要です。

この設定は、ドキュメント生成時にスタイルシートを選択した場合には、そのスタイル シートでの定義が優先され、テンプレートごとの定義は利用されませんので注意して下さ い。

#### <span id="page-31-0"></span>**6.12.** 書式スタイルの定義と編集

テンプレートの編集において、同じ書式(フォント・サイズ・色など)を「スタイル」とし て定義し、利用することができます。「Heading1」「Heading2」などはスタイルの例です。

既存のスタイルを編集したり、新規にスタイルを定義したりするには、リボンの「編集」 パネルにある「編集」ボタンを押すと表示されるメニューの「スタイルの編集」を選択し ます。次のようなダイアログが表示されます。

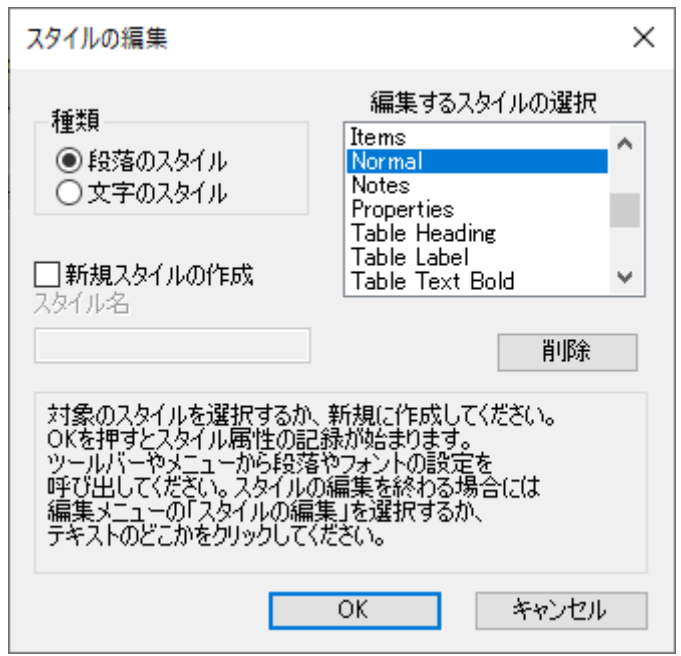

ここで、編集対象のスタイルを選択してください。新規にスタイルを作成する場合には、 「新規スタイルの作成」にチェックを入れ、名前を入力してください。このとき、名前は 半角英数字のみの利用をお勧めします。

OK ボタンを押すとこの画面が非表示になりますので、希望するスタイルをリボンの「書

式設定」パネルで設定します。

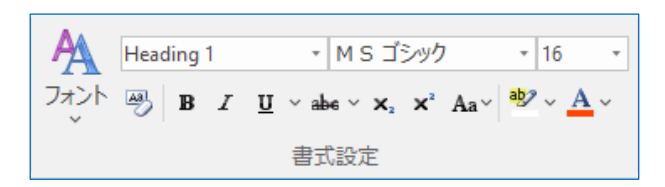

設定が完了したら、リボンの「編集」パネルにある「編集」ボタンを押すと表示される メニューの「スタイルの編集」を再度選択するか、エディタの編集領域をクリックしてく ださい。設定情報が保存されます。

なお、この設定情報は、現在編集中のテンプレートにのみ保存されます。ドキュメント 出力定義要素ブジェクト・ドキュメント定義パッケージ・テンプレート部品の機能を利用 する場合には、それぞれのテンプレート間で同一のスタイルを定義する必要があります。 このような場合には、スタイルシートに対してこの設定を行い、そのスタイルシートをド キュメント生成時に指定してください。

この設定は、ドキュメント生成時にスタイルシートを選択した場合には、そのスタイル シートでの定義が優先され、テンプレートごとの定義は利用されませんのでご注意下さい。

### <span id="page-32-0"></span>**6.13.** 条件を満たす要素のみをドキュメントに出力する

Enterprise Architect のドキュメント出力機能は、要素の種類や作成日などの条件などを 指定して出力するかどうかを指定することはできますが、詳細な条件を指定することはで きません。

このような場合に、検索結果一覧からドキュメントを出力することができます。

まず、Enterprise Architect の検索機能を実行し、検索結果を表示します。検索ルールに ついては既存のものだけでなく、自由な条件を指定してルールを追加することができます ので、ドキュメントの出力対象となる要素のみが該当する検索ルールを新規に定義すると 良いでしょう。

検索結果が一覧で表示されたら、対象の要素を選択します。検索ルールに該当する全て の要素を対象とする場合には、Ctrl+A キーで全ての要素を選択するとよいでしょう。

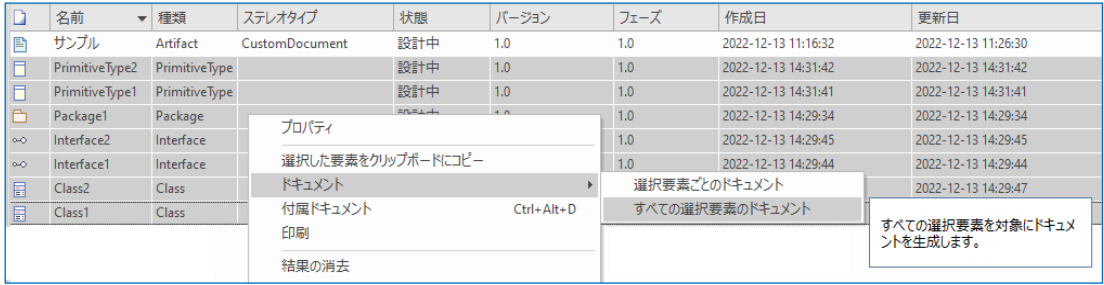

その後、右クリックしてメニューを表示し、「ドキュメント」→「すべての選択要素のド キュメント」を実行することで、選択した要素のみが対象のドキュメントを出力すること ができます。

なお、この考え方に基づき、さまざまなテンプレート・検索条件を組み合わせて1つの ドキュメントを作る機能が、「ドキュメント定義パッケージ」機能および「ドキュメント出 力定義」要素です。(機能の概要については、7 章を参照)

# <span id="page-34-0"></span>**7.** 高度な利用方法

この章では、さらに高度な機能を利用して、より複雑なドキュメントを自動生成する方 法について説明します。

#### <span id="page-34-1"></span>**7.1.** ドキュメント出力定義要素とドキュメント定義パッケージ

6 章までに説明した方法は、特定のパッケージを指定し、そのパッケージ内に含まれる全 ての要素を対象にドキュメントを生成しました。要素についていくつかの条件を指定する こともできますが、モデルブラウザ内の構成とドキュメントの出力対象は基本的に同じも のになりました。

ドキュメント出力定義要素(バージョン 16.0 までは「リンクドキュメントオブジェクト」) を利用すると、自由に複数のパッケージを指定し、そのパッケージを対象にドキュメント 生成を行うことができます。ドキュメント出力定義要素要素をダイアグラム内に配置した 後、モデルブラウザから対象のパッケージをドキュメント出力定義要素要素にドロップし ます。その後、このドキュメント出力定義要素要素に対してドキュメントの生成を実行す ることで、ドロップしたパッケージを対象としてドキュメントを出力できます。

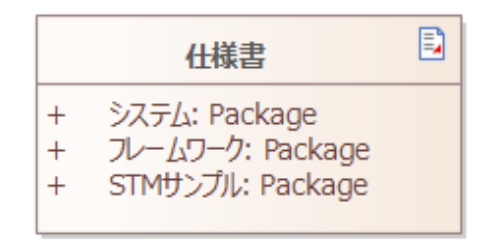

なお、ドキュメント出力定義要素は、指定したパッケージを対象にする方法の他に、指 定した検索ルールに合致する要素のみを対象にすることもできます。

ドキュメント定義パッケージ(バージョン 16.0 までは「マスタードキュメント」)の機能 を利用すると、このドキュメント出力定義要素を複数指定して 1 つのドキュメントを生成 することができます。さらに複雑な構成のドキュメントを一括で生成したい場合に利用し ます。

ドキュメント出力定義要素とドキュメント定義パッケージの詳細は、ヘルプを参照して ください。

# <span id="page-35-0"></span>**7.2.** テンプレート部品

ドキュメント出力定義要素の機能を利用すると、モデルブラウザの構成に依存せずにド キュメントを定義・生成することができます。しかし、パッケージ・要素などそれぞれの 内容については、要素の種類などに応じて変えるということはできません。

具体的な例として、1 つのパッケージにユースケース要素とクラス要素が含まれていて、 要素の種類ごとに異なる内容を出力したい場合を考えます。このような場合に、ドキュメ ント出力定義要素の機能では、以下のような構成であれば可能です。

1. 要素が含まれるパッケージ 1.1 A ユースケース (ユースケース用の内容) 1.2 C ユースケース (ユースケース用の内容) 2. 要素が含まれるパッケージ 2.1 B クラス (クラス用の内容) 2.2 D クラス (クラス用の内容)

一方で、以下のような構成にすることはできません。

1. 要素が含まれるパッケージ 1.1 A ユースケース (ユースケース用の内容) 1.2 B クラス (クラス用の内容) 1.3 C ユースケース (ユースケース用の内容) 1.4 D クラス (クラス用の内容)

このような場合に、「テンプレート部品」の機能を利用すると、上記の後者の場合にも対 応できます。

この場合には、クラス用・ユースケース用それぞれについて、「テンプレート部品」とし てテンプレートを定義します。(テンプレートの作成方法は通常のドキュメントテンプレー トと同じです。)

その上で、呼び出し側のテンプレート内で、「テンプレート部品の挿入」を実行し、別途 定義したテンプレート部品の呼び出しを追加します。下の画像は、右クリックメニューを 表示した場面です。挿入したテンプレート部品は、背景が赤色の文字列で名前が表示され ます。

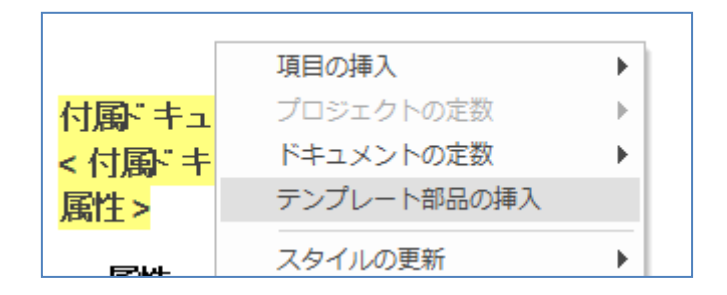

例えば、ユースケース要素のためのテンプレートでは、ユースケース要素以外の全ての 要素を対象外に設定することで、ユースケース要素以外の要素の場合には内容は処理され ません。

このようなテンプレートに対して出力を実行すると、複数のテンプレートの内容をまぜ て出力することができますので、さらに複雑な構成のドキュメントの定義・出力が可能で す。

#### <span id="page-36-0"></span>**7.3.** テンプレートセレクタ

7.2 章で説明した方法で、要素の種類ごとにテンプレートを変えることができます。しか し、対象となる種類が多い場合には、その数だけテンプレート部品への呼び出しをテンプ レート内に配置しなければならず、テンプレートの可読性が下がります。

また、7.2 章の方法は、ステレオタイプが異なる場合への対応が容易ではありません。例 えば、同じクラス要素でも、ステレオタイプ << block>>が定義されている場合・ステレオタ イプ<<external>>が定義されている場合・それ以外の場合と 3 つにわけて別々のテンプレ ートを利用したい場合なども、容易ではありません。

このような状況で便利なのがテンプレートセレクタの機能です。このテンプレートセレ クタの機能は、BPMN1.1 の種類ごとに出力するテンプレートを例にして説明します。

まず、呼び出し部分については、以下のように 7.2 節と同じようにテンプレート部品を挿 入します。

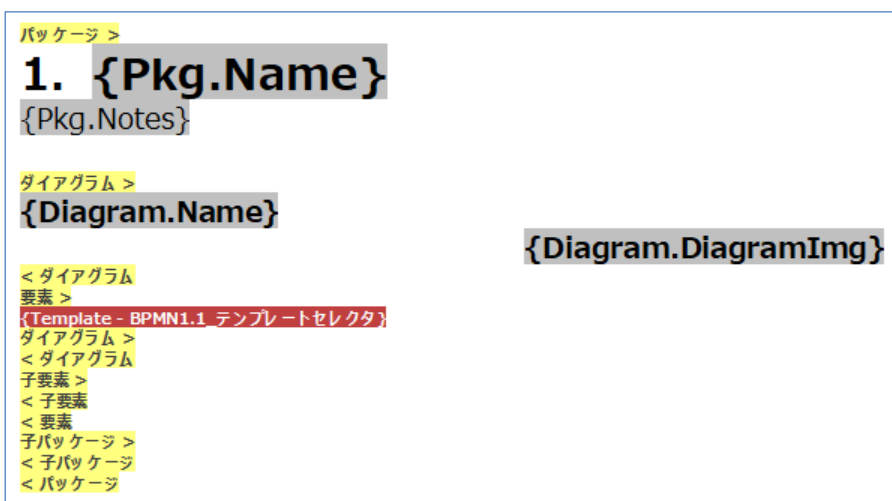

その挿入するテンプレート部品には、「カスタム」のセクションのみを追加します。

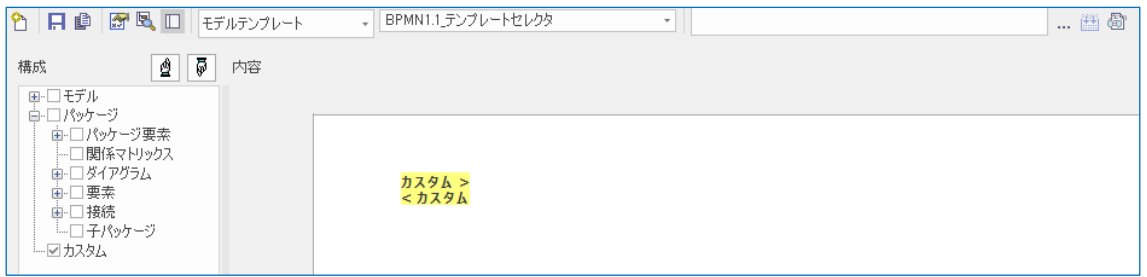

そして、テンプレートのオプション画面の「カスタムクエリ」タブで、テンプレート部 品の種類の選択肢で「テンプレートセレクタ」を選択し、以下のような形式で実際に利用 するテンプレートを定義します。

(英語での要素の種類名):(ステレオタイプ名):(テンプレート部品名)

#### Enterprise Architect 日本語版 ドキュメント出力機能 機能ガイド

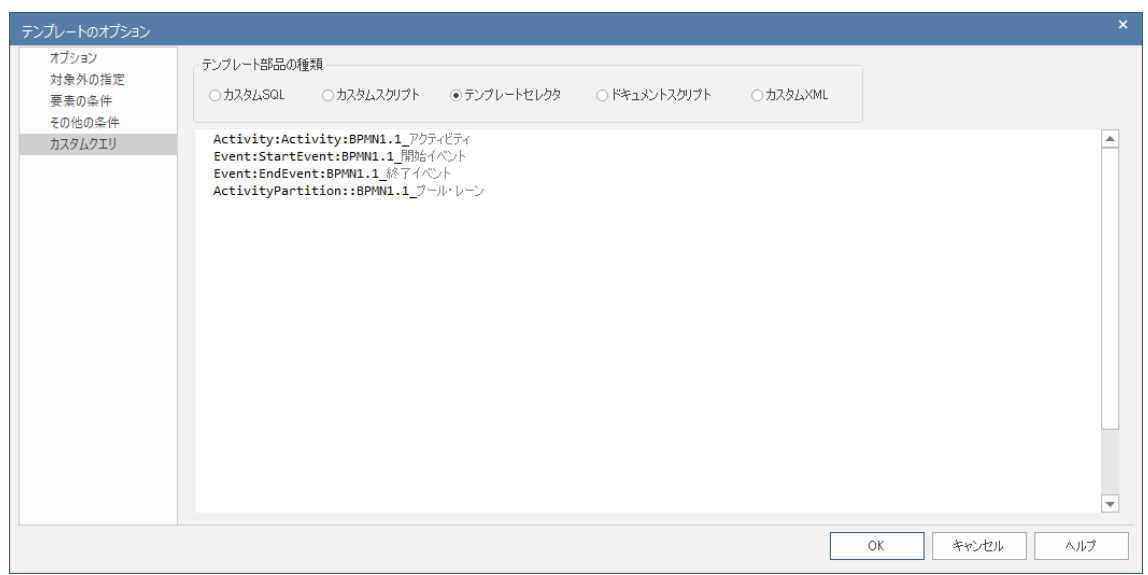

実際のドキュメント生成時には、それぞれの要素について上から条件に該当するかどう かをチェックし、該当する定義が見つかればそのテンプレートを出力します。最後に、以 下のような定義をしておけば全ての場合に該当しますので、条件を満たさない場合に出力 するテンプレートを指定することができます。

::(テンプレート部品名)

→要素の種類名・ステレオタイプ名がともに空

# <span id="page-39-0"></span>**8.** テンプレートの入出力

作成したテンプレートはプロジェクトに保存されます。つまり、あるプロジェクトで作 成したテンプレートは、そのままでは他のプロジェクトで利用することはできません。

ここでは、作成したテンプレート情報を出力して他のプロジェクトで利用する方法につ いて説明します。

# <span id="page-39-1"></span>**8.1.** テンプレートの出力

作成したテンプレートを出力するには、「プロジェクト」リボン内の「ツール」パネルに ある「転送」ボタンを押すと表示されるメニューから「リファレンス情報の出力」を選択 します。すると、「リファレンス情報の出力」ダイアログが表示されますので、「ドキュメ ントのテンプレート」の項目を選択します。必要に応じて、作成しテンプレートを指定し て出力することもできます。

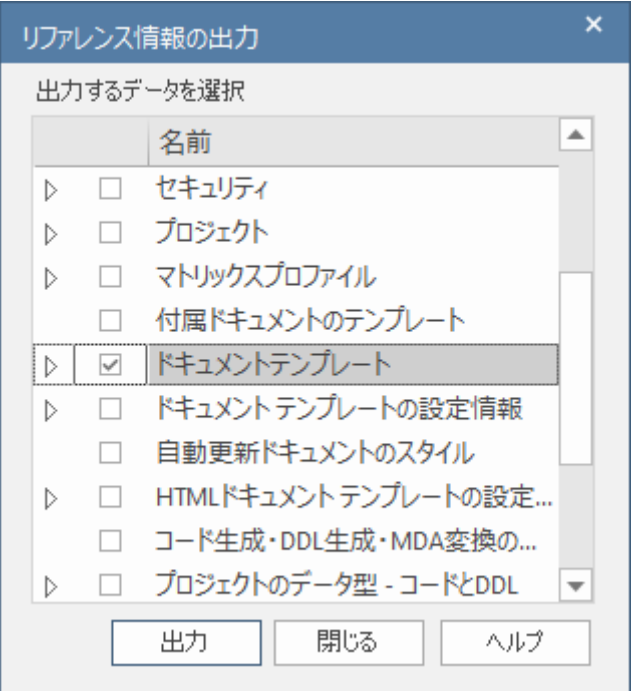

「出力」ボタンを押すと「保存先のファイルの選択」ダイアログが表示されますので、保 存する位置とファイル名を指定して出力してください。XML 形式で出力されます。

# <span id="page-40-0"></span>**8.2.** テンプレートの読み込み

次に、出力したテンプレートを読み込む方法について説明します。読み込むプロジェク トを開いている状態で、「プロジェクト」リボン内の「ツール」パネルにある「転送」ボタ ンを押すと表示されるメニューから「リファレンス情報の読み込み」を選択します。する と、「リファレンス情報の読み込み」ダイアログが表示されます。

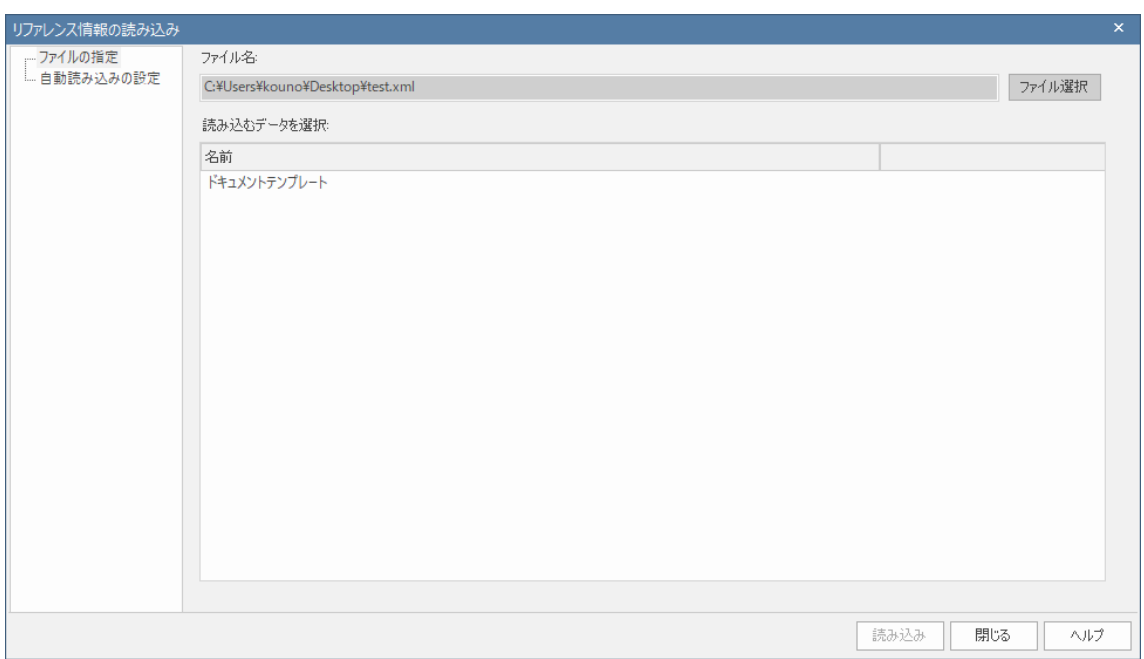

まず、「ファイル選択」ボタンを押して先ほど作成した XML ファイルを指定します。す ると、その XML ファイルに含まれるデータが一覧に表示されますので、読み込むデータを 選択します。

その後、「読み込み」ボタンを押すことで読み込み処理が行われ、現在のプロジェクトに テンプレートが追加され、利用できるようになります。なお、既に同じテンプレートがあ る場合には上書きされます。

#### ○改版履歴

2007/10/11 変更履歴がそのまま PDF に出力されていた問題を修正。また、画像を一部更 新。

2007/12/17 4章の内容の一部について、説明を追加。

2008/03/06 Enterprise Architect7.1 のリリースに合わせて、最新情報に更新・情報を追加。

2009/03/24 Enterprise Architect7.5 のリリースに合わせて、最新情報に更新・情報を追加 および削除。

2009/08/31 RTF ドキュメントの生成方法の概要を追加。ドキュメントのタイトルを変更。 2009/10/07 機能の説明などを改善。また、一部の用語を、無料セミナーの「ドキュメント 生成ルール カスタマイズ実践セミナー」で説明する際に利用する用語と一致するように更 新。

2010/4/16 Enterprise Architect8.0 のリリースに伴い、内容を更新。

2011/1/17 段落番号の新規作成・書式設定について内容を追加。

2011/5/18 Enterprise Architect9.0 のリリースに伴い、内容を更新。OpenOffice のための 設定についての内容を削除

2011/12/13 Enterprise Architect9.2 のリリースに伴い、内容を更新。

2012/12/14 Enterprise Architect10.0 のリリースに伴い、内容を更新。

2013/01/09 リンクドキュメントとテンプレート部品についての説明を追加。

2013/05/10 リンクドキュメント・マスタードキュメント・テンプレート部品を利用する場 合に、段落番号を継続させる方法についての補足を追加。

2013/04/22 Enterprise Architect11.0 のリリースに伴い、内容を更新。

2015/03/19 全体的に内容を見直し。テンプレートセレクタの説明を追加。Enterprise Architect12.0 の画面に変更。

2016/10/07 Enterprise Architect13.0 のリリースに伴い、内容を更新。

2018/05/16 Enterprise Architect14.0 のリリースに伴い、内容を更新。

2019/08/22 Enterprise Architect15.0 のリリースに伴い、内容を更新。

2019/11/08 カスタムドキュメント機能についての説明を追加。

2020/02/03 Enterprise Architect15.1 のリリースに伴い、内容を更新。

2022/03/11 一部の説明内容をわかりやすくなるように調整。

2022/12/14 リンクドキュメント・マスタードキュメントの名称を、ドキュメント出力定義 要素・ドキュメント定義パッケージに変更。また画像を一部更新。